Integrative NGS Analysis Practical – Proficio Course – June 6, 2017.

# Vladimir Teif [\(vteif@essex.ac.uk\)](mailto:vteif@essex.ac.uk)

An updated version of this document will be available at<http://generegulation.info/index.php/teaching>

#### **Summary**

In this practical we will learn how to perform integrative analysis of ChIP-seq and RNA-seq data. We will continue working on the data reported in the study entitled "Integrative genomic analysis reveals widespread enhancer regulation by p53 in response to DNA damage" (Younger et al. (2015) *Nucleic Acids Res.* 43 (9): 4447-4462). The full text of this article is available at the following link: [http://nar.oxfordjournals.org/content/43/9/4447.long.](http://nar.oxfordjournals.org/content/43/9/4447.long) In the previous sessions we have determined the locations of bound p53 and quantified changes of gene expression following activation of DNA repair by doxorubicin. Here we will use the file with p53 peaks from the first practical and the file with RNA-seq quantification by DEseq2 from the second practical and will learn how to combine these.

### **Converting DEseq output to a BED-compatible format**

Some people say that 90% of bioinformatics is data conversion from one format to another. Bioinformaticians do not agree with this and cannot tell you what constitutes the remaining 10%  $\odot$ 

Today we have been doing format conversions already; now let us focus on this task a bit more. First of all, let us look at the output of DEseq2 software, summarised in the file DEseq2\_results.txt that we have downloaded from Galaxy and copied to the directory /storage/projects/proficio/ChIPseq. It contains differential gene expression data:

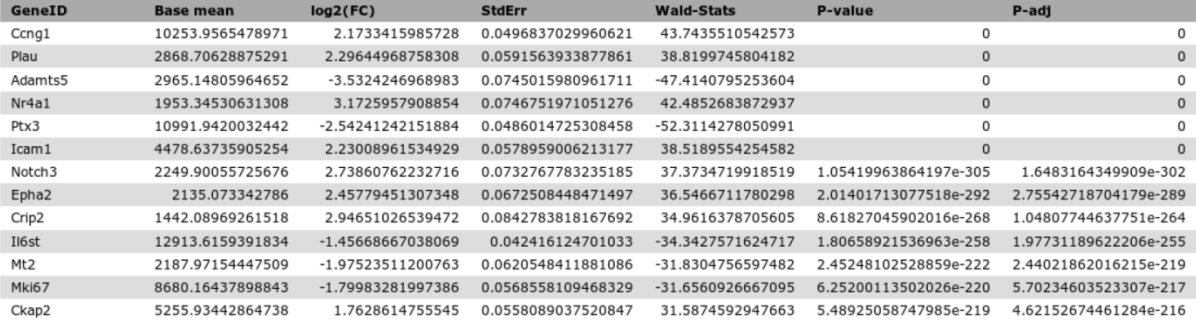

As you can see, the first column gives us the name of the gene, the third column gives expression log2 fold change, and the fifth column gives the P value. These are perhaps the most interesting columns from the point of view of what changes and how much is the change upon cell treatment.

Now let us look at the file peaks formatted.bed containing p53 bound sites that we have created during the first ChIP-seq analysis practical:

![](_page_1_Picture_124.jpeg)

In the BED file above, each line corresponds to one p53 peak determined in ChIP-seq. The first column gives the chromosome number, the second column – region start, the third column – region end, the fourth column – strand (all peaks are assumed to be on the plus strand, because the strand information actually disappears after we call a peak), the fourth column is the score of the peak (the higher the peak the bigger its score). These are all the columns that we will need.

It is easy to see that the RNA-seq data and ChIP-seq data are represented in quite different formats. For example, the RNA-seq data only contain the gene name, but do not contain the genomic coordinates of this gene. Since the mouse genome is pretty much annotated, it is possible to get genomic coordinates for each gene, but doing this manually would be too much work. We need to need to make some trick in order to add the genomic coordinates to the genes. But before we do this, let us ask ourselves a question: what is it that we want to learn from the combined analysis of RNAseq and ChIP-seq? May be we have some hypothesis that we want to check?

I have one hypothesis. I guess that p53 binding at regulatory regions should affect the genes associated with those regulatory regions. What are the regulatory regions? Promoters and enhancers. Let us just take the promoters for simplicity. Promoters are the regulatory regions upstream of the gene. There is no consensus among scientists as to how large the promoters are. A good estimate for a promoter size is about 1-2 kb. We have previously used a BED file with coordinates of all mouse promoters, named "promoters\_mm9.bed":

![](_page_1_Picture_125.jpeg)

This file contains almost 200,000 promoters in the mouse genome. Interestingly, the number of annotated genes in the mouse genome is just about 60,000. How is it possible, that there are more promoters than genes? For example, in the table above we can spot three instances of gene Rnf121, which has three different promoters. Indeed, many genes have several alternative transcripts, alternative transcription start sites, and each of these alternative transcription start sites has its own promoter. But the problem is that the file with the results of DEseq quantifies gene expression per gene, not per gene transcript. There is an easy (and dirty) solution to remove some lines from the file promoters\_mm9.bed which contain duplicated gene names. By doing so, we keep only one promoter per gene. It is easy to do this in Excel, so I have done it for you. File promoters\_mm9\_52k.bed contains one promoter per gene, in total about 52 thousand genes.

#### **Adding promoter coordinates to the differential gene expression data**

Let us now take the file with differential gene expression (DEseq2\_results.txt) and the file with promoters (promoters  $\text{mm9}$  52k.bed) and combine them in such a way so that for each gene we would have both the coordinate of its promoter (taken from the file promoters\_mm9\_52k.bed) and the values of its expression fold change (taken from file  $DEseq2$  results.txt). The genes in these two files are sorted differently, therefore the script that is doing this has to read each of these large files and pair the corresponding lines from these two files which contain the same gene name. We have recently developed a software package called NucTools [\(https://homeveg.github.io/nuctools\)](https://homeveg.github.io/nuctools/), which includes a Perl script merge2tabs.pl that is doing exactly this. I have copied the script merge2tabs.pl to the directory /storage/projects/proficio/ChIPseq. The command calling script merge2tabs.pl in order to merge files promoters\_mm9\_52k.bed and DEseq2\_results.txt is written in your bash file Task 6 DEseq to BED format.sh as follows:

```
perl /storage/projects/proficio/ChIPseq/merge2tabs.pl --
table1=/storage/projects/proficio/ChIPseq/promoters_mm9_52k.bed --
table2=/storage/projects/proficio/ChIPseq/DEseq2_results.txt --
output=promoters_and_DEseq.bed --colID_tab1=3 --colID_tab2=0
```
All you need for this step is just to execute the bash file Task\_6\_DEseq\_to\_BED\_format.sh:

qsub Task\_6\_DEseq\_to\_BED\_format.sh

After the execution of this bash file you will get a new file named promoters\_and\_DEseq.bed.

The execution of Task\_6\_DEseq\_to\_BED\_format.sh takes about 20 minutes, please wait.

# **Intersecting p53 peaks with promoter-based RNA-seq data**

After we have added promoter coordinates to the RNA-seq differential expression file, the resulting file promoters\_and\_DEseq.bed looks like this:

![](_page_2_Picture_193.jpeg)

Here the first column is the chromosome number, the second column in region start, the third column is region end, then goes the gene name and its differential expression data (in this case of the four genes printed here the expression data is not available, but for most other genes these are available). We can notice that this resembles the BED format which we have seen a lot previously during the ChIP-seq practical. And we know how to find the intersection between two files in BED format. This is what we previously did for the intersection of p53 sites with different genomic features. Now let us intersect p53 sites with the promoters linked to their corresponding gene expression data from RNAseq. All we need to do is to intersect regions in the file peaks\_formatted.bed and promoters\_and\_DEseq.bed. This is realised for you in the next bash file Task 7 intersect DEseq.sh:

```
intersectBed -a 
/storage/projects/proficio/ChIPseq/peaks_formatted.bed -b 
/storage/projects/proficio/ChIPseq/promoters_and_DEseq.bed -wb > 
peaks_intersect_DEseq.bed
```
All we need to do now is just to execute bash file Task 7 intersect DEseq.sh.

qsub Task\_6\_DEseq\_to\_BED\_format.sh

The results of this calculation are stored in a new file called peaks\_intersect\_DEseq.bed.

The file peaks\_intersect\_DEseq.bed finally contains all the information we need to integrate p53 binding ChIP-seq and gene expression RNA-seq data. Let us copy this file to our local computer using WinSCP, and then open it in Excel:

![](_page_3_Picture_100.jpeg)

This picture shows only part of the Excel file. Here we can see the information about the peaks. If we scroll more to the right, we will see the second part of the same file:

![](_page_3_Picture_101.jpeg)

Let us focus on the quantitative characteristics of p53 binding to the promoter and changes of gene expression changes for the corresponding gene. The strength of p53 binding is characterised by the ChIP-seq peak height, which is given by the peak score in column "E". The change of gene expression is given by the log2 fold change in the column "V".

The simplest hypothesis that we can text now it this: whether the strength of p53 binding at the promoter is correlated to the change of gene expression? To test this hypothesis we need to calculate the colleration between columns "E" and "V". This is easy to do in Excel. Just select some empty cell and ask Excel to calculate in this cell the correlation between columns "E" and "V":

![](_page_4_Picture_56.jpeg)

And just in case if you are still wondering where to find the CORREL function in Excel, here it is:

|                                                                                        |                          |                                                   |              |                                  |                                                     | peaks_intersect_DEseq - Microsoft Excel |                       |                     |               |    |                                                                             |                                         |          |                         |                                                                                                   |
|----------------------------------------------------------------------------------------|--------------------------|---------------------------------------------------|--------------|----------------------------------|-----------------------------------------------------|-----------------------------------------|-----------------------|---------------------|---------------|----|-----------------------------------------------------------------------------|-----------------------------------------|----------|-------------------------|---------------------------------------------------------------------------------------------------|
| File<br>Page Layout<br>Formulas<br>Data<br>Review<br>View<br>Acrobat<br>Insert<br>Home |                          |                                                   |              |                                  |                                                     |                                         |                       |                     |               |    |                                                                             |                                         |          |                         |                                                                                                   |
| Insert<br>Function                                                                     | $\overline{\phantom{a}}$ | AutoSum Recently Financial Logical<br>Used $\tau$ | $\mathbf{v}$ | Text<br>$\overline{\phantom{a}}$ | Date & Lookup & Math &<br>Time ▼ Reference ▼ Trig ▼ | θ                                       |                       | More<br>Functions - | <b>Name</b>   |    | Define Name *<br>$f_X^{\text{cm}}$ Use in Formula $\sim$                    | Manager <b>En Create from Selection</b> |          |                         | For Trace Precedents 5 Show For<br>Trace Dependents <>> Error Ch<br>Remove Arrows v (fs) Evaluate |
|                                                                                        |                          |                                                   |              | <b>Function Library</b>          |                                                     |                                         | 囪                     | Statistical         | Þ             |    |                                                                             |                                         |          |                         | Formula Auditin                                                                                   |
| fx<br>AB <sub>5</sub><br>$\sim$<br>$\blacktriangledown$                                |                          |                                                   |              |                                  |                                                     | Engineering                             | Þ                     |                     | <b>AVEDEV</b> |    |                                                                             |                                         |          |                         |                                                                                                   |
|                                                                                        | Y                        | Z                                                 | AA           | AB                               | <b>AC</b>                                           | <b>AD</b>                               | fro <sub>1</sub><br>ß |                     |               |    | <b>AVERAGE</b>                                                              |                                         |          | AI                      | AJ                                                                                                |
| 1                                                                                      | <b>NA</b>                | <b>NA</b>                                         |              |                                  |                                                     |                                         |                       | Cube                |               |    | <b>AVERAGEA</b>                                                             |                                         | $\equiv$ |                         |                                                                                                   |
| $\overline{2}$                                                                         | <b>NA</b>                | <b>NA</b>                                         |              |                                  | Correlation between peak sco                        |                                         | ĥ                     | Information         |               |    | <b>AVERAGEIF</b>                                                            |                                         |          |                         |                                                                                                   |
| 3                                                                                      | ######### #########      |                                                   |              | 0.312581                         |                                                     |                                         |                       | Compatibility ▶     |               |    | <b>AVERAGEIFS</b>                                                           |                                         |          |                         |                                                                                                   |
| 4                                                                                      |                          | 3.95E-06 2.37E-05                                 |              |                                  |                                                     |                                         |                       |                     |               |    | <b>BETA.DIST</b>                                                            |                                         |          |                         |                                                                                                   |
| 5                                                                                      | $2.24E - 31$             | 6.62E-30                                          |              |                                  |                                                     |                                         |                       |                     |               |    | <b>BETA.INV</b>                                                             |                                         |          |                         |                                                                                                   |
| 6                                                                                      |                          | 2.23E-06 1.39E-05                                 |              |                                  |                                                     |                                         |                       |                     |               |    | <b>BINOM.DIST</b>                                                           |                                         |          |                         |                                                                                                   |
| 7                                                                                      | <b>NA</b>                | <b>NA</b>                                         |              |                                  |                                                     |                                         |                       |                     |               |    | <b>BINOM.INV</b>                                                            |                                         |          |                         |                                                                                                   |
| 8                                                                                      | <b>NA</b>                | <b>NA</b>                                         |              |                                  |                                                     |                                         |                       |                     |               |    | CHISQ.DIST                                                                  |                                         |          |                         |                                                                                                   |
| 9                                                                                      |                          | ######### #########                               |              |                                  |                                                     |                                         |                       |                     |               |    |                                                                             | CHISQ.DIST.RT                           |          |                         |                                                                                                   |
| 10                                                                                     |                          | 3.43E-63 2.61E-61                                 |              |                                  |                                                     |                                         |                       |                     |               |    | <b>CHISQ.INV</b>                                                            |                                         |          |                         |                                                                                                   |
| 11                                                                                     | 1.18E-14                 | $1.62E-13$                                        |              |                                  |                                                     |                                         |                       |                     |               |    | CHISQ.INV.RT                                                                |                                         |          |                         |                                                                                                   |
| 12                                                                                     |                          | 0.975088 0.988194                                 |              |                                  |                                                     |                                         |                       |                     |               |    | CHISQ.TEST                                                                  |                                         |          |                         |                                                                                                   |
| 13                                                                                     |                          | 5.04E-05 0.000251                                 |              |                                  |                                                     |                                         |                       |                     |               |    |                                                                             | <b>CONFIDENCE.NORM</b>                  |          |                         |                                                                                                   |
| 14                                                                                     | <b>NA</b>                | <b>NA</b>                                         |              |                                  |                                                     |                                         |                       |                     |               |    |                                                                             |                                         |          |                         |                                                                                                   |
| 15                                                                                     |                          | 1.03E-19 1.91E-18                                 |              |                                  |                                                     |                                         |                       |                     |               |    |                                                                             | <b>CONFIDENCE.T</b>                     |          |                         |                                                                                                   |
| 16                                                                                     | <b>NA</b>                | <b>NA</b>                                         |              |                                  |                                                     |                                         |                       |                     |               |    | <b>CORREL</b>                                                               |                                         |          |                         |                                                                                                   |
| 17                                                                                     | <b>NA</b>                | <b>NA</b>                                         |              |                                  |                                                     |                                         |                       |                     |               |    | COUNT                                                                       |                                         |          |                         |                                                                                                   |
| 18                                                                                     |                          | 1.09E-09 9.90E-09                                 |              |                                  |                                                     |                                         |                       |                     |               |    | CORREL(array1,array2)<br><b>COUN</b><br>Returns the correlation coefficient |                                         |          |                         |                                                                                                   |
| 19                                                                                     | <b>NA</b>                | <b>NA</b>                                         |              |                                  |                                                     |                                         |                       |                     |               |    | <b>COUN</b>                                                                 | between two data sets.                  |          |                         |                                                                                                   |
| 20                                                                                     | ######### #########      |                                                   |              |                                  |                                                     |                                         |                       |                     |               | f. | $Insert \underline{F}$                                                      |                                         |          | Press F1 for more help. |                                                                                                   |
| 21                                                                                     | 0.589717                 | 0.75078                                           |              |                                  |                                                     |                                         |                       |                     |               |    |                                                                             |                                         |          |                         |                                                                                                   |

So, in my case the correlation is 0.31. Is it the same for you?  $\odot$ 

What can we say about this correlation? It is a moderate but statistically significant correlation. It tells us that those genes which contain the strongest p53 binding are characterised by the largest changes of gene expression when p53 pathways are induced due to antibiotic treatment. Did you expect to find it? Well, at least this is something non-trivial, and this is a publishable scientific result that we were able to derive from the integrative analysis of ChIP-seq and RNA-seq data.

Did the authors of the paper also notice this result? Yes they did. Interestingly, they came to a similar conclusion using another type of analysis of the same data. Now let us do some other analysis.

#### **Calculating average aggregate occupancy profiles**

If you remember the first overview lecture, there were a lot of plots with average profiles of protein binding around some genomic features. We have calculated in the first ChIP-seq practical p53 occupancy profiles chromosome-wide using HOMER (remember the HOMER tag directories?) Now we can use these to calculate average aggregate occupancy profiles of p53 around some genomic features. Say, we already know that p53 is enriched at promoters and enhancers, let us calculate p53 aggregate occupancy profiles around promoters and enhancers. This is realized for you in bash file Task 8 average profiles.sh:

```
#!/bin/bash
#$ -cwd
#$ -q all.q
#$ -S /bin/bash
cd \sim#Calculate average profile of p53 binding around transcription start 
sites (TSS):
annotatePeaks.pl tss mm9 -size 2000 -hist 10 -d HOMER p53 >
profile_p53_around_TSS.txt
#Calculate average profile of p53 binding around transcriptional 
enhancers:
annotatePeaks.pl /storage/projects/proficio/ChIPseq/enhancers_mm9.bed 
mm9 -size 2000 -hist 10 -d HOMER_p53 > 
profile_p53_around_enhancers.txt
#Calculate average A/T/C/G frequences around bound p53
annotatePeaks.pl 
/storage/projects/proficio/ChIPseq/peaks_formatted.bed mm9 -size 2000 
-hist 10 -CpG > profile_CpG_around_p53.txt
```
Here the first command calculates p53 occupancy around transcription start sites (notice the parameter "tss" in the HOMER command line below:

```
annotatePeaks.pl tss mm9 -size 2000 -hist 10 -d HOMER_p53 > 
profile_p53_around_TSS.txt
```
Other parameters in this command tell HOMER that the size of the region around TSS should be 2000 base pairs, and that the calculation should be performed with the step 10 base pairs, and the occupancy data should be taken from the tag directory named "HOMER\_p53", while the results should be placed in the output file named profile p53 around TSS.txt.

The second command in a similar way tells HOMER to calculate p53 occupancy profiles around enhancers:

```
annotatePeaks.pl /storage/projects/proficio/ChIPseq/enhancers_mm9.bed 
mm9 -size 2000 -hist 10 -d HOMER_p53 > 
profile_p53_around_enhancers.txt
```
The only difference here is that we need to tell HOMER where to take the enhancer coordinates (/storage/projects/proficio/ChIPseq/enhancers\_mm9.bed).

The third command tells HOMER that we want to calculate the frequencies of A/T/C/G nucleotides around p53 binding sites. This is a useful function in the case if we are testing a hypothesis that our protein of interest binds e.g. primarily inside CpG islands:

```
annotatePeaks.pl 
/storage/projects/proficio/ChIPseq/peaks_formatted.bed mm9 -size 2000 
-hist 10 -CpG > profile_CpG_around_p53.txt
```
Now we just need to execute the bash file:

qsub Task\_8\_average\_profiles.sh

This calculation takes just about 5 minutes.

After the calculation is finished, we can locate in our home directory the files named

```
profile_CpG_around_p53.txt
profile_p53_around_enhancers.txt
profile_p53_around_TSS.txt
```
and copy them using WinSCP to our local computer. Then we can open them in Excel:

![](_page_6_Picture_86.jpeg)

The first column shows the distance from the centre of the feature (e.g. the centre of enhancer). The second column shows the average p53 occupancy at this distance. Then we can make the plot based on these two columns:

![](_page_6_Picture_87.jpeg)

![](_page_7_Figure_0.jpeg)

For example, this is how my plot for the average p52 occupancy around enhancers looks:

Of course it is possible to adjust in Excel the scale and correct captions to make it a nicer figure:

![](_page_7_Figure_3.jpeg)

Similarly, we can plot the average aggregate profile of p53 occupancy around transcription start sites:

![](_page_7_Figure_5.jpeg)

Notice, that unlike p53 around enhancers, the profile of p53 around enhancers is asymmetric. Should it be expected to be asymmetric? Yes, because genes have directionality, and so do their transcription start sites. But did you expect to see the p53 peak mostly shifted downstream of TSS? Usually it is assumed that the promoter is more upstream than downstream of TSS. In this case it appears that p53 binds more at the part of the promoter downstream of TSS. Is it a scientific discovery? Hmm… may be. Or maybe this is something already well known. Oh, wait, we actually have to read a lot of paper before making scientific claims

Similarly, we can plot in Excel the nucleotide frequencies around p53 sites:

![](_page_8_Figure_1.jpeg)

But what about the fine sequence patterns of p53 binding sites? We will learn them on the next step.

## **DNA sequence motif analysis**

Remember when we did peak calling in the first ChIP-seq practical we also asked HOMER to calculate for us the DNA sequence motifs corresponding to the bound p53 peaks? Let us now look at these data. Open in WinSCP the directory /motifs inside your home directory:

![](_page_8_Picture_116.jpeg)

Now right-click on the file homerResults.html and select "open". The HTML file will open in your browser:

# Homer de novo Motif Results (/home/vteif/motifs/)

![](_page_9_Picture_120.jpeg)

HOMER has found a number of motifs, ranked them based on the P values, and associated found motifs with known transcription factors from its database. The top hit is p53. Surprise, surprise  $\odot$ 

Remember, HOMER actually did not know what type of experiment was performed. It did not know that it was ChIP-seq with antibody against p53. The only information it had was the DNA sequence motifs most frequently found in the peaks determined based on this experiment. Based on these DNA sequence motifs, HOMER decided that the best matching transcription factor is p53. Bingo!

As the links in this HTML file suggest, you can click on them and get more information. We will let you to play around this file for several minutes independently…

## **Gene Ontology (GO) analysis**

The last type of integrative analysis that we will learn is the easiest to do and also quite a fun thing. This type of analysis is based on the classification of molecular processes, pathways, and types of molecules into a number of scientific terms such as "apoptosis", "differentiation", "cell cycle", etc. Usually wet lab biologists love this type of analysis because it gives them an impression that they understood a lot about the system (in many cases this is an illusion, though). OK, let's just do it. As the introductory lecture suggested, there are many different online tools to perform GO analysis.

1.9. Let us perform GO analysis for genes which contain bound p53 at their promoters using software DAVID. Go to the internet and open this address: [https://david.ncifcrf.gov:](https://david.ncifcrf.gov/)

![](_page_9_Picture_8.jpeg)

# Select "Functional annotation":

![](_page_10_Picture_1.jpeg)

Select the "upload" link, then under "step 1" paste your list of genes from Excel in the gene list manager, under "step 2" select "official gene name", and under "step 3" select "gene list":

| Upload List<br><b>Background</b>                                                                | <b>Functional Annotation Tool</b>                                                                                                    |                                                                                                    |  |  |  |  |  |
|-------------------------------------------------------------------------------------------------|----------------------------------------------------------------------------------------------------|----------------------------------------------------------------------------------------------------|--|--|--|--|--|
| <b>Upload Gene List</b><br>Demolist 1 Demolist 2                                                | Submit your gene list to start the tool!                                                                                                    | Tell us how you like the tool<br>Read technical notes of the tool<br><b>Contact us for questions</b> |  |  |  |  |  |
| <b>Upload Help</b>                                                                              | <b>Key Concepts:</b>                                                                                                    |                                                                                                    |  |  |  |  |  |
| <b>Step 1: Enter Gene List</b><br>A: Paste a list                                               | <b>Term/Gene Co-Occurrence Probability</b>                                                                                                    |                                                                                                    |  |  |  |  |  |
| $\blacktriangle$<br>ZNF365<br>ZNF469<br>$\frac{1}{\tau}$<br>ZNF534<br>ZNF541<br>ZNF812<br>Clear | Ranking functional categories based on co-occurrence with sets of genes in a gene list can rapidly aid in<br>unraveling new biological processes associated with cellular functions and pathways. DAVID 6.8 allows<br>investigators to sort gene categories from dozens of annotation systems. Sorting can be based either the<br>number of genes within each category or by the EASE-score. More                          |                                                                                                    |  |  |  |  |  |
| <b>Or</b>                                                                                       | <b>Gene Similarity Search</b>                                                                                                    |                                                                                                    |  |  |  |  |  |
| <b>B:Choose From a File</b><br>Browse No file selected.                                         | Any given gene is associating with a set of annotation terms. If genes share similar set of those terms, they are<br>most likely involved in similar biological mechanisms. The algorithm tries to group those related genes based on<br>the agreement of sharing similar annotation terms by Kappa statistics. More                                                                                                    |                                                                                                    |  |  |  |  |  |
| Multi-List File                                                                                 |                                                                                                    |                                                                                                    |  |  |  |  |  |
| <b>Step 2: Select Identifier</b>                                                                | <b>Term Similarity Search</b>                                                                                                    |                                                                                                    |  |  |  |  |  |
| OFFICIAL GENE SYMBOL<br>۰                                                                       | Typically, a biological process/term is done by a corporation of a set of genes. If two or more biological<br>processes are done by similar set of genes, the processes might be related in the biological network somehow.<br>This search function is to identify the related biological processes/terms by quantitatively measuring the degree<br>of the agreement how terms share the similar participating genes. More |                                                                                                    |  |  |  |  |  |
| <b>Step 3: List Type</b>                                                                        |                                                                                                    |                                                                                                    |  |  |  |  |  |
| <b>Gene List</b><br>$\bullet$                                                                   |                                                                                                    |                                                                                                    |  |  |  |  |  |
| <b>Background</b>                                                                               | <b>Integrated Solutions</b>                                                                                                    |                                                                                                    |  |  |  |  |  |

Under "Step 4" press "submit list". You will receive the following notification:

![](_page_11_Picture_19.jpeg)

Click "OK", and then highlight "Mus Musculus" and press button "Select species":

| https://david.ncifcrf.gov/summary.jsp<br>←<br>(i)                                                                                                    | m                                      | $Q$ david get                           |                                                                                    |  |  |  |  |  |  |  |
|----------------------------------------------------------------------------------------------------|----------------------------------------|-----------------------------------------|------------------------------------------------------------------------------------|--|--|--|--|--|--|--|
|                                                                                                    | BIC                                    |                                         | <b>Functional Annotation Tool</b><br>DAVID Bioinformatics Resources 6.8, NIAID/NIH |  |  |  |  |  |  |  |
| <b>Start Analysis</b><br>Home                                                                                                    | <b>Shortcut to DAVID Tools</b>         | <b>Technical Center</b>                 | <b>Downloads &amp; APIs Term of Service</b>                                        |  |  |  |  |  |  |  |
| *** Welcome to DAVID 6.8 with updated Knowledgebase (more info).<br>*** If you are looking for DAVID 6.7, please visit our development site. **<br><b>Upload</b><br>List<br><b>Background</b> |                                        |                                         |                                                                                    |  |  |  |  |  |  |  |
| <b>Annotation Summary Results</b><br><b>Gene List Manager</b>                                                                                                    |                                        |                                         |                                                                                    |  |  |  |  |  |  |  |
|                                                                                                    | <b>Current Gene List: List 1</b>       |                                         | 2383 DAVID IDs                                                                     |  |  |  |  |  |  |  |
| Select to limit annotations by one                                                                                                    |                                        | <b>Current Background: Mus musculus</b> |                                                                                    |  |  |  |  |  |  |  |
| or more species<br>Help                                                                                                    | E Functional Categories (3 selected)   |                                         |                                                                                    |  |  |  |  |  |  |  |
| - Use All Species -<br>▲                                                                                                    | <b>Gene Ontology (3 selected)</b><br>⊞ |                                         |                                                                                    |  |  |  |  |  |  |  |
| $\equiv$<br>Mus musculus(2383)                                                                                                    | El General Annotations (0 selected)    |                                         |                                                                                    |  |  |  |  |  |  |  |
| Canis lupus familiaris(2234)<br>Pan troglodytes(2216)                                                                                                    | <b>Ⅲ Literature (0 selected)</b>       |                                         |                                                                                    |  |  |  |  |  |  |  |
| <b>Select Species</b>                                                                                                    | $\pm$                                  | <b>Main Accessions (0 selected)</b>     |                                                                                    |  |  |  |  |  |  |  |
|                                                                                                    | <b>Ⅲ Pathways (2 selected)</b>         |                                         |                                                                                    |  |  |  |  |  |  |  |

Then click "Functional annotation clustering":

![](_page_11_Picture_20.jpeg)

Now let's go back to the Excel file and select only those genes which have p53 at their promoters and their expression was upregulated upon treatment (log2 fold change >0):

![](_page_12_Figure_1.jpeg)

Now submit them again to DAVID and do all the steps in DAVID as above:

![](_page_12_Picture_99.jpeg)

Now let's repeat this only for the genes which contain p53 at their promoters and are downregulated upon treatment:

![](_page_12_Picture_100.jpeg)

![](_page_13_Picture_59.jpeg)

![](_page_13_Picture_60.jpeg)

We can see that the genes responsible for the cell cycle are downregulated after treatment. What does this mean? It means that the cells are struggling with doxorubicin-induced DNA damage and cannot enter the cell cycle. This is quite consistent with doxorubicin action leading to cell apoptosis.

# **A similar GO analysis can be also performed in another GO software called GOrilla**

![](_page_13_Picture_4.jpeg)

[http://cbl-gorilla.cs.technion.ac.il](http://cbl-gorilla.cs.technion.ac.il/)

# **Gene Ontology enrichment analysis using EnrichR**

Open [http://amp.pharm.mssm.edu/Enrichr/.](http://amp.pharm.mssm.edu/Enrichr/) Then upload your BED file with all p53 peaks (peaks\_formatted.bed) using the "Browse" button, select "mouse mm9", then click "submit":

![](_page_14_Picture_79.jpeg)

0 gene(s) entered

EnrichR will calculate for you the enrichments of many different genomic features at the regions submitted in your BED file. E.g., this is the "Transcription" panel that I've got:

![](_page_14_Picture_5.jpeg)

Interestingly, EnrichR finds p53 and p53-related features as top hits. Importantly, EnrichR does not know which experiment we are working on, it only knows the genomic coordinates of the peaks obtained after ChIP-seq. If these peaks look to EnrichR like p53 binding, then this means that our analysis is correct and our peaks indeed represent p53 binding.

Convincingly, the "Pathways" panel of EnrichR is almost completely devoted to p53 binding:

![](_page_15_Picture_43.jpeg)

We can let you play with EnrichR a bit more on your own. This is the end of the practical.

If time remains at the end, please feel free to suggest for discussion your own directions for integrative analysis, or ask the lecturers how to do the analysis for your experimental system.

We hope you enjoyed the course!